### **HELYI IPARŰZÉSI ADÓ**

### **Ügyleírás**

A helyi adókról szóló 1990. évi C. törvény (Htv.) 35. §-a alapján a helyi iparűzési adóban adóköteles az önkormányzat illetékességi területén állandó vagy ideiglenes jelleggel végzett vállalkozási tevékenység. A vállalkozó állandó jellegű tevékenységet végez az önkormányzat illetékességi területén, ha ott székhellyel, telephellyel rendelkezik, függetlenül attól, hogy tevékenységét részben vagy egészben székhelyén, telephelyén kívül folytatja. Az adó alanya a vállalkozó, továbbá a Polgári Törvénykönyvről szóló törvény szerinti bizalmi vagyonkezelési szerződés alapján kezelt vagyon. Az adókötelezettség az iparűzési tevékenység megkezdésének napjával keletkezik és a tevékenység megszüntetésének napjával szűnik meg. Az adóalanyt azon településeken terheli állandó jellegű iparűzési tevékenység utáni adókötelezettség, ahol székhelye, illetőleg telephelye található. A székhely és a telephely azonosítása kapcsán a Htv. rendelkezéseiből kell kiindulni. Az adó alapja általános esetben az állandó jelleggel végzett iparűzési tevékenység esetén az értékesített termék, illetőleg végzett szolgáltatás nettó árbevétele, csökkentve az eladott áruk beszerzési értéke és közvetített szolgáltatások értéke együttes összegével, az alvállalkozói teljesítések értékével, az anyagköltséggel, továbbá az alapkutatás, alkalmazott kutatás, kísérleti fejlesztés adóévben elszámolt közvetlen költségével. Az általánostól eltérően, az adóalap egyszerűsített meghatározását választó vállalkozók a Htv. 39/A. §, illetve a 39/B. §-a szerint is megállapíthatják az adó alapját. Ha a vállalkozó több önkormányzat illetékességi területén vagy külföldön végez állandó jellegű iparűzési tevékenységet, akkor az adó alapját – a tevékenység sajátosságaira leginkább jellemzően – a vállalkozónak a 3. számú mellékletben meghatározottak szerint meg kell osztania. Az adó mértéke Kondoros Városban az állandó jelleggel végzett iparűzési tevékenység esetén az adóalap 2%-a.

Ideiglenes jellegű az iparűzési tevékenység, ha az önkormányzat illetékességi területén az ott székhellyel, telephellyel nem rendelkező vállalkozó építőipari tevékenységet folytat, illetőleg természeti erőforrást tár fel vagy kutat, feltéve, hogy a folyamatosan vagy megszakításokkal végzett tevékenység időtartama adóéven belül a 30 napot meghaladja, de nem éri el a 181 napot. Ideiglenes jellegű az iparűzési tevékenység akkor is, ha a vállalkozó bármely - előzőekben nem sorolható - tevékenységet végez, ha annak folytatásából közvetlenül bevételre tesz szert, feltéve, hogy egyetlen önkormányzat illetékességi területén sem rendelkezik székhellyel, telephellyel. Ha az építőipari tevékenység folytatásának, illetőleg a természeti erőforrás feltárásának, kutatásának időtartama az önkormányzat illetékességi területén a 180 napot meghaladta vagy előreláthatóan meghaladja, akkor e tevékenységek végzésének helye a tevékenység-végzés megkezdésének napjától telephelynek minősül, a vállalkozónak állandó jellegű iparűzési tevékenységet végzőként kell bejelentkeznie és az ideiglenes jellegű tevékenység utáni adót nem kell megfizetnie. Az ideiglenes jellegű helyi iparűzési tevékenység végzése utáni adót a tevékenység végzésének naptári napjai alapján kell megállapítani. Az adókötelezettség időtartama a tevékenység megkezdésének napjától a felek közti szerződés alapján a megrendelő teljesítés-elfogadásának napjáig terjedő időszak valamennyi naptári napja. Minden megkezdett nap egy napnak számít. Kondoros Városban az adó mértéke naptári naponként 1.500 Ft. Az ideiglenes jellegű helyi iparűzési tevékenység végzése utáni adót a tevékenység befejezése napját követő hónap tizenötödik napjáig kell megfizetni.

#### **Jogszabályi háttér**

A helyi adókról szóló 1990. évi C. törvény, Az adózás rendjéről szóló 2017. évi CL. törvény, Az adóigazgatási eljárás részletszabályairól szóló 465/2017. (XII. 28.) Korm. rendelet, Az adóigazgatási rendtartásról szóló 2017. évi CLI. törvény,

Az önkormányzati adóhatóságok által rendszeresíthető bevallási, bejelentési nyomtatványok tartalmáról szóló 35/2008. (XII. 31.) PM rendelet.

### **Adóbevallást benyújtó személye**

Az adózó vagy az adózó törvényes képviselője vagy állandó meghatalmazottja.

### **Adóbevallás benyújtás formája és módja**

Az elektronikus ügyintézés és a bizalmi szolgáltatások általános szabályairól szóló 2015. évi CCXXII. törvény (Eüsztv.) 1. § 23. pontja szerinti gazdálkodó szervezetnek minősülő adózó ide tartozik az egyéni vállalkozó is - az Eüsztv.-ben meghatározott módon, azaz elektronikus úton köteles kapcsolatot tartani az önkormányzati adóhatósággal. Az Eüsztv. 9. § (1) bekezdése alapján a gazdálkodó szervezet elektronikus ügyintézésre kötelezett az elektronikus ügyintézést biztosító szervek feladat- és hatáskörébe tartozó ügyben, így iparűzési adó ügyben is. A gazdálkodók elektronikus kapcsolattartásra kötelezettek. A 2017. évi iparűzési adó adóbevallás benyújtható közvetlenül a székhely, telephely szerinti önkormányzati adóhatósághoz elektronikus úton, valamint az állami adóhatóságon keresztül is. Ez azt jelenti, hogy az adózók, illetve az általa meghatalmazott képviselők dönthetnek arról, hogy a bevallást a székhely, telephely szerinti kondorosi önkormányzati adóhatósághoz vagy az állami adóhatósághoz nyújtja be.

Az adózó az állandó jellegű helyi iparűzési tevékenység utáni adóelőlegét az adóév harmadik hónapjának tizenötödik napjáig, valamint kilencedik hónapjának tizenötödik napjáig fizeti meg (jellemzően március 15. illetve szeptember 15.) A helyi iparűzési adóelőleg-kiegészítés összegét az adóév utolsó hónapjának huszadik napjáig (jellemzően dec. 20.) kell megfizetnie. Az adózó a megfizetett adóelőleg és adóelőleg-kiegészítés, valamint az adóévre megállapított adó pozitív különbözetét az adóévet követő év ötödik hónapjának utolsó napjáig fizeti meg, illetve a túlfizetést ettől az időponttól igényelheti vissza (jellemzően május 31-ig). A befizetésére szolgáló számla neve és száma: Kondoros Város Önkormányzatának Helyi Iparűzési Adó Beszedési Számla (53700072-16045529).

# **KITÖLTÉSI ÚTMUTATÓ**

Az iFORM űrlapkitöltő kezelőfelülete alapvetően két mindig látható és elérhető részből áll, amelyet számos egyedi felugró ablak egészít ki az adott művelet elvégzését segítő funkciókkal, súgóval, kitöltési útmutatóval. A kezelőfelület minden esetben elérhető rész és funkciója a következő:

- eszköztár: a képernyő felső részén egy sorban elhelyezett egyedi ikonok és nyomógombok sorozata,
- űrlap vizuális megjelenítése: itt láthatjuk és tölthetjük ki az űrlapot mezőről mezőre haladva, az eszköztár igény szerinti felhasználásával.

## 1. ESZKÖZTÁR

Az eszköztáron belül általában az alábbi funkciók érhetők el, balról jobbra a következő sorrendben:

- 1. Fejezetválasztó
- 2. Ellenőrzések listája
- 3. Ellenőrzések futtatása
- 4. Csatolmánykezelő
- 5. Letöltés
- 6. Adat XML importálás
- 7. Beküldés
- 8. Űrlap mentése
- 9. Törzsadatok
- 10. Tevékenységnapló
- 11. Súgó
- 12. Névjegy

1.1. Fejezetválasztó

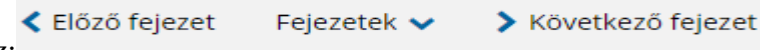

Fejezetválasztó eszköz:

Egyszerre a képernyőn mindig egyetlen fejezet látszik. Az **Előző fejezet** és **Következő fejezet** gombok segítségével lehet az aktuálisat követő, illetve megelőző fejezetre váltani. A fejezetek menüszerű áttekintése a **Fejezetek** lenyíló menü segítségével hívható elő és ezzel az egyes fejezetek áttekintésén túl tetszőleges fejezetre lehet váltani.

1.2. Ellenőrzések listája

Az ellenőrzés listája gomb:

Ellenőrzések listája

Amennyiben az űrlapon belül az üzemeltetők definiáltak ellenőrzéseket, akkor az ellenőrzési szabályok listaszerűen itt tekinthetők meg:

Az ellenőrzések megtekintése ablak az alábbi információkat tartalmazza:

- az űrlapon belül definiált aktív ellenőrzések számát (pl. "Ellenőrzések: 47 db"),
- listaszerűen az ellenőrizendő rovatokat.

Az ablakban elérhető funkciók:

Mentés PDF-be

Az ellenőrzési lista (a táblázat adatainak) exportálása PDF formátumú állományba, melyet Ön a számítógépére letölthet.

Bezár

Ellenőrzési lista ablak bezárása (az ablak jobb felső sarkában megjelenő X-re kattintva is bezárható).

1.3. Ellenőrzések futtatása

Ellenőrzés futtatása gomb, hibátlan/ellenőrizetlen űrlap esetén:

**■** Ellenőrzések futtatása

Hibátlan űrlap esetén egy üzenetben visszajelzést kap, hibás űrlap esetén az ellenőrzés eredményeként talált hibákat hibalistában gyűjti össze.

Ha az ellenőrzés lefuttatása már megtörtént, akkor a hibalista tekinthető meg.

Az ablakban elérhető funkciók:

Ugrás a hibához:

A hibalistán szereplő hibák alapján a hiba forrásmezőjéhez navigálhat, ahol a javítás szükséges.

Ellenőrzések újrafuttatása:

Az ablak elhagyása, bezárása nélkül meghívható az ellenőrzés futtatása az "Ellenőrzések újrafuttatása" gomb segítségével, ellenőrizve, hogy az Ön által végzett javítás(ok) után az ellenőrzés talál-e további hibá(ka)t, az ellenőrzés eredménye automatikusan frissül a táblázatban.

Mentés PDF-be: Ezzel a funkcióval PDF fájl formájában is megtekintheti és kinyomtathatja az ellenőrzés során készült hibalistát.

Megindokolható hiba indoklásának megadása

<mark>±.</mark> Letöltések ↓

Megindokolható hiba esetén megadhatia a hiba indokolását. Az "INDOKLÁS MEGADÁSA" gombra kell kattintani, majd a hiba alatt megjelenő szövegbeviteli mezőben meg kell adni az indoklás szövegét.

### Bezár

Ellenőrzési lista ablak bezárása (az ablak jobb felső sarkában megjelenő X-re kattintva is bezárható).

1.4. Letöltés

Letöltés gombja:

Ennek két alapesete van:

- emberi értelmezésre PDF formátumban kigenerálható a teljes űrlap,
- gépi feldolgozásra kinyerhetőek az űrlap adatai egy speciális XML típusú fájlformátumban.

Letöltés PDF-be

Az IFORM Űrlapkitöltő létrehozza az űrlap aktuális állapotát tartalmazó PDF állományt, majd ezt letöltésre felajánlja.

### Letöltés adat XML-be

Az IFORM Űrlapkitöltő összegyűjti az űrlapba Ön által beírt valamennyi adatot, az esetleg azokból további számításokkal előállítottakkal együtt, és ezek felhasználásával egy gépi feldolgozásra alkalmas, úgynevezett XML fájlt állít elő, majd ezt letöltésre felajánlja.

1.5. Adat XML feltöltése

Adat XML feltöltése

Adat XML feltöltése funkció gombja:

Az űrlapot egy korábban kiexportált adat XML feltöltésével is van lehetőség kitölteni. A gombra kattintás után a megjelenített fájlrendszer tallózó ablakban ki kell választani a betöltendő állományt. A rendszer beolvassa a kiválasztott állományt, a benne szereplő

adatokat az űrlap megfelelő részeinek kitöltésére használja. Ha az adott űrlap az importálás előtt már kitöltés alatt állt, az importálás során ezek az adatok elvesznek, a rendszer minden módosítható mező tartalmát felülírja. A rendszer az importálást követően frissíti a számított mezőket.

1.6. Beküldés

**A** Beküldés

Beküldés gomb:

A beküldés gombra kattintva véglegesíthető az űrlap.

1.7. Űrlap mentése

Szerveroldalon elmentheti az űrlap aktuális állapotát, és később innen folytathatja, amennyiben a tároláshoz hozzájárul.

Az Űrlapkitöltő eszköztárában a "Mentés" gombra kell kattintani. A rendszer elmenti az űrlap aktuális állapotát. A rendszer a mentés sikertelensége esetén hibajelzést ad, sikeressége esetén pedig nyugtázás formájában tájékoztat.

1.8. Törzsadatok

Az űrlapkitöltő lehetőséget biztosít célszerűen kialakított űrlapok esetén arra, hogy a hivatalos ügyintézésben gyakran használt személyes adatokat (név, cím, adóazonosító jel, születési hely és idő, stb.) a rendszerrel megjegyeztessen és azokat néhány kattintással egyszerre beírjon a megfelelő rovatokba.

**A** Törzsadatok

Ehhez az űrlapkitöltő eszköztárában a "Törzsadatok" gombra megnyíló törzsadat kezelő képernyőcsoportot kell használni.

Az iFORM 4 féle törzsadat bejegyzés lehetőséget biztosít:

- magánszemély,
- egyéni vállalkozó
- $\bullet$   $c$ ég
- adótanácsadó

Új bejegyzés rögzítéséhez a  $\begin{array}{c} + \\ 1 \end{array}$ ikonnal jelölt gombot kell megnyomni, és értelemszerűen követni a választási lehetőségeket.

### 1.9. Tevékenységnapló

Az Űrlapkitöltőben elvégzett tevékenységek lekérdezésére szolgáló felület, amely az űrlapkitöltő alkalmazás egy speciális üzemmódjában érhető el

Az eszköztárban lévő tevékenységnapló  $\overline{\phantom{a}}$  revékenységnapló gomb használatával megjelenő felületen kérhetők le az adott űrlapon a felhasználó által elvégzett tevékenységek, műveletek.

1.10. Súgó

Az eszköztárban lévő, vagy a súgó- és/vagy kitöltés útmutató hivatkozással ellátott mezők

2 Súgó mellett megjelenő súgó gombok megnyomásával a kitöltőn belül önálló ablakban segítséget kaphat az űrlap kitöltéséhez, a kérdések értelmezéséhez. A súgó és a kitöltési útmutató ugyanabban az ablakban érhető el, külön lapokon, amelyeket a kiválasztó füleiken szereplő szövegek ("Súgó", "Kitöltési útmutató", és "iFORM súgó") alapján azonosíthat.

### 1.11. Névjegy

Az iFORM Űrlapkitöltő névjegye és aktuális verziójának megjelenítésére szolgál.